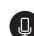

## Punctuate with Microsoft Dictate

#### Spoken commands:

- "delete" or "remove" removes the last line spoken
- "new line" starts a new paragraph/same as pushing Enter
- "period" adds a period (pauses work, too)
- "question mark" puts a ?
- "colon" puts a :
- "semi-colon" puts a ;
- "exclamation mark" puts a !
- "stop dictation" stops Dictate

Note: When switching from English to another language, not all commands work.

Literacy Tools for Inclusive Classrooms

## 21st century interviewing using Dictate

#### What you need

Students in pairs or small groups; one device per student or group that has a microphone (laptop with built in microphone preferred)

Students interview each other using Dictate as their note taker.

- 1. Students are in pairs or small groups.
- 2. One student opens a Word document and starts Dictate.
- 3. One interviews the other using provided interview questions. Dictate records answers.
- 4. Stop Dictate after interview is over.
- 5. Students read over interview together.
- 6. Students make any edits necessary.
- 7. Save document.

Dictate will listen, and obey.

2/10 🕥

# Opening Immersive Reader in OneNote Online

### 1. Select View tab.

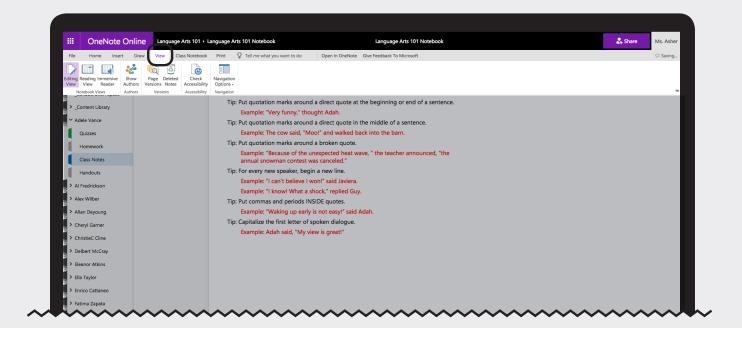

Literacy Tools for Inclusive Classrooms

4/10 🕥

#### 2. Select Immersive Reader button.

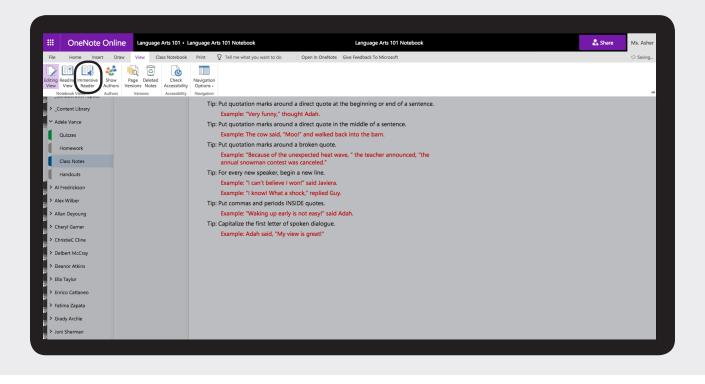

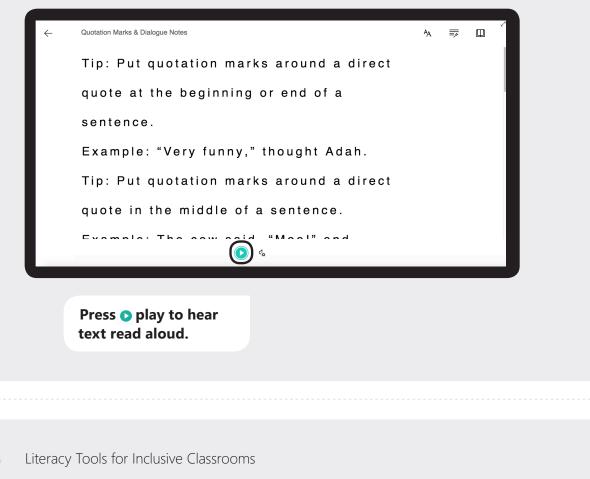

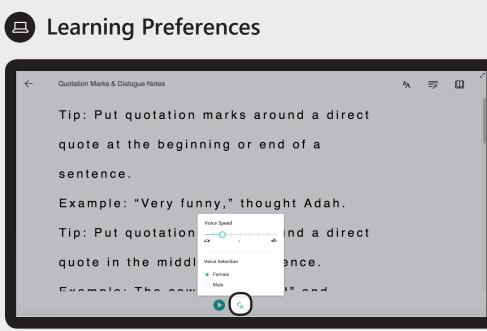

Change & voice settings to suit your learning preferences.

6/10 🕥

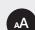

### **Text Preferences**

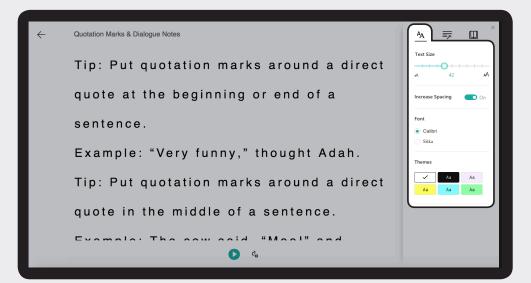

Change text preferences including spacing and text size.

Literacy Tools for Inclusive Classrooms

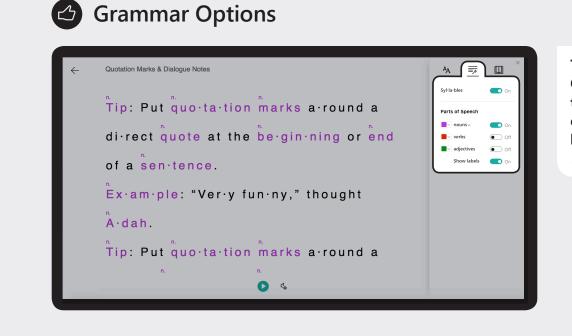

8/10 🕥

Toggle the On/Off switches to label parts of speech and break text into syllables.

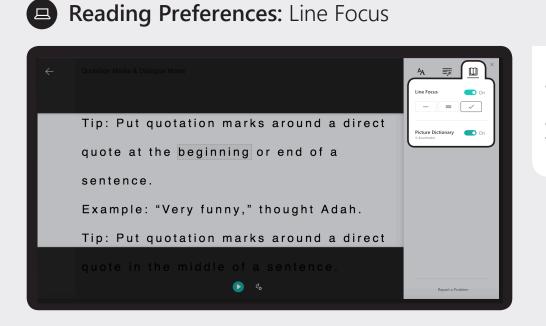

Use Line Focus and Picture Dictionary to assist visual focus and comprehension.

Literacy Tools for Inclusive Classrooms

10/10 🕥

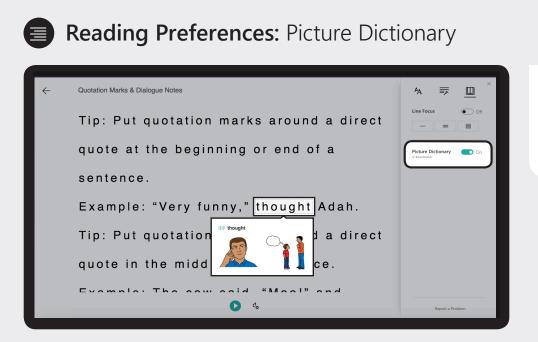

Select an unfamiliar word to see a picture and hear the word.